PeopleSoft Campus Solutions 9.2 PeopleTools 8.55 Pop Select and Mass Assign

## **Introduction to Population Selection (Pop Select) and Mass Assign**

The following is an introduction to the Pop Select and Mass Assign features of PS Versions 9.2. There are other processes that may be applied once the population is identified; however, this document only looks at the Pop Select/Mass Assign example. The text is adapted from a number of sources. *As with any batch process, you are directing the system to perform an action on the specified IDs that is based on your run control parameters.* 

### **Contents**

It is important to realize that once you select the IDs and run the process (for instance, Mass Assign), it may be very difficult to undo the process.

For example, if you place a Service Indicator and then release it, that Service Indicator is not deleted from the record. It is a part of the record's history. Therefore, you should apply the same care in selecting and updating records as you would with one individual ID or with any other batch process.

#### **Contents:**

- 1. What is Population Selection (Pop Select)?
- 2. Why Use Pop Select?
- 3. Where is Pop Select used?
- 4. Who uses Pop Select?
- 5. How are the selections made?
- 6. What are the attributes of each of the Population Selection Tools?
- 7. What are the basic steps in using the Selection Tools?
- 8. EXAMPLE 1 Mass Assign PS Query
- 9. EXAMPLE 2 Mass Assign External File

### **Pop Select and Mass Assign**

- 1. What is Population Selection (Pop Select)? Some definitions of Pop Select:
  - a. A delivered tool that allows an institution to customize selection of students for processing.
  - b. A utility that allows users to define custom criteria to drive batch processing.
  - c. A framework that feeds populations to a client process, such as EmplIds, Orgs, or any other fields. It is engineered for easy integration into existing processes.
  - d. A feature introduced in Campus Solutions 9.0 that allows users to fine tune the selection of person and/or organization IDs in several batch processes. (Previously there were no delivered capabilities to select groups or subsets of person or org IDs.)
  - e. The essential thing to remember is that Pop Select is just a tool to gather the IDs. The delivered process using the Pop Select- such as Mass Assign determines what occurs with those IDs.

### 2. Why use Pop Select?

a. Pop Select allows you to select exactly the IDs you need.

WES Pop Select and Mass Assign - Detail.docx

PeopleSoft Campus Solutions 9.2 PeopleTools 8.55 Pop Select and Mass Assign

- b. It can replace customizations built to tailor selection criteria.
- c. With (significant) programming effort, you can add Pop Select to other processes.

### 3. Where is Pop Select used?

- a. Pop Select is delivered integrated into 20 application processes (See <u>Appendix A</u>). Among the processes are:
  - i. Service Indicators Mass Assign (Persons and Organizations)
  - ii. Service Indicators Mass Release (Persons and Organizations)
  - iii. 3C Engine (Communications, Comments and Checklists)
  - iv. Process Student Groups
  - v. Population Update of miscellaneous tables

### 4. Who uses Pop Select?

a. Once set up, Pop Select is used by functional end users.

#### 5. How are the selections made?

- a. The selections are made with a **Population Selection** tool.
- b. The three **Selection Tools** (methods) for defining a population are:
  - i. **PS Query** required data are in PS. Logic is a single step.
  - ii. External File required data are outside of PS. No logic is needed.
  - iii. **Equation Engine** Required data are in PS. Complex logic is needed. (Note that an example using Equation Engine is not covered in this document.)
- c. The end user is still responsible for verifying that the tool selects the appropriate group of IDs.
- d. Important: The process will affect each ID in the population.
- **e.** NOTE: Other selection tools can be created; however, they would require considerable programming effort.

### 6. What are the attributes of each of the Selection Tools?

- a. PS Query is the most commonly used Population Selection tool
  - i. SQL may be written in Query Manager to select a population based on available records
  - ii. Requires the use of Bind Records
  - iii. Results may be previewed prior to running the process
- b. External File Load requires File Mapping to be set up prior to uploading a file
  - i. It is useful for loading files from other departments
  - ii. Results may be previewed prior to running the process
- c. **Equation Engine** is used in more complex circumstances such as calculations or conditional statements. It is commonly used in Student Financials and Financial Aid.
  - i. Requires the use of Bind Records
  - ii. Results may be previewed prior to running the process.

### 7. What are the basic steps in using the Selection Tools?

- a. Identify the selection criteria
- b. Determine the Selection Tool
- c. Using the Selection Tool:

WES Pop Select and Mass Assign - Detail.docx

PeopleSoft Campus Solutions 9.2 PeopleTools 8.55 Pop Select and Mass Assign

- i. Write a Query including the Bind record OR
- ii. Write an Equation including the Bind Record OR
- iii. Map an External File and upload
- d. Update through a Process or update a record.
- e. Important: Pop Select will not change the delivered process.

#### 8. EXAMPLE 1 – MASS ASSIGN USING PS QUERY

- a. This is an example of using Pop Select with the Mass Assign Process to add a Service Indicator to a limited group of students with the Selection Tool PS Query.
- b. This example assumes the following:
  - i. The Selection Tool page has been completed for PS Query.
  - ii. The Pop Select function called Context Definition has been set up for this process to be utilized with the Selection Tool of PS Query.
  - iii. The Service Indicator already exists.
  - iv. The user has the required security to perform these activities, including the right to place and/or release the Service Indicator.
  - v. The user is familiar with working with PeopleSoft Query.
- c. The main steps are as follows:

### Create a query to select the group of students

Navigation: Main Menu > Reporting Tools > Query > Query Manager

- 1. Find the base query that contains the Bind Record in Query Manager
  - a. Bind Records **must be included** in all Queries and Equations used for Population Selection.
  - b. The Bind Record must be used because Population Selection needs to know which fields are required to run a particular process. The Bind Record contains those required fields.
  - c. Bind records are predefined.
    - i. If the name of the desired Bind Record is unknown, all can be looked up using the record name %BND or %BIND.
    - ii. In this example, the Bind Record for **Mass Assign of individuals** is **SCC\_BND\_SRCIND**.
  - d. Each bind record is linked to a delivered process which contains the option for Population Selection.
  - e. Delivered Queries and Equations provide examples of how to write Bind Records for your process.
  - f. The Bind Record can be placed anywhere in the Query or Equation; the key is that it is present.
- 2. On the Query Manager page, perform a search for the following query:

QA CS CC PS SRVCIND PERS

3. Click on Edit.

WES Pop Select and Mass Assign - Detail.docx 3 of 23

PeopleSoft Campus Solutions 9.2 PeopleTools 8.55

Pop Select and Mass Assign

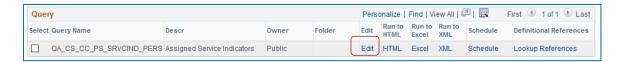

4. IMMEDIATELY SAVE THE QUERY UNDER A NEW NAME. Do not use the delivered name for a query you will be working with.

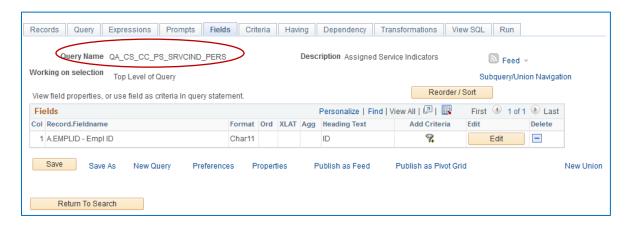

5. The newly named query (in this example, WES\_TEST\_CC\_SRVCIND\_SAMPLE) now looks like this:

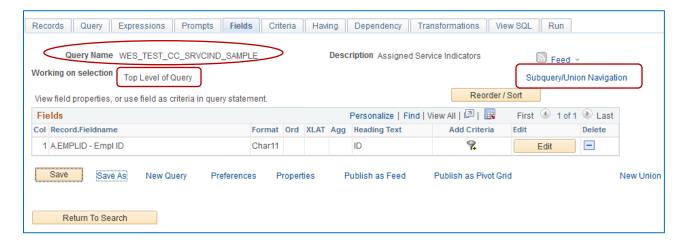

- 6. Note that there is a subquery associated with this query.
  - a. A subquery is a query whose results are used by another query. The main query uses the subquery's result set as a comparison value for a selection criterion.
  - b. Take a look at the **Subquery**, but do not make any changes to it:
    - i. Navigate to the Subquery, by clicking on the Subquery/Union **Navigation** link as shown above. You will be taken to this page.

WES Pop Select and Mass Assign - Detail.docx

PeopleSoft Campus Solutions 9.2 PeopleTools 8.55 Pop Select and Mass Assign

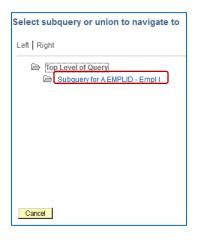

- c. Then click the link reading **Subquery for A.EmpLID Empl I**.
- d. The subquery opens as seen below. The one record in the subquery is SRVC\_IND\_DATA (Service Indicator Data). It has the Alias of "B."
- e. If you click on the **Fields** tab, the one field that results is **EMPLID**. **EMPLID** will in turn be used by the top level of the query.
- f. Below are views of the Query and Fields pages (tabs) in the subquery.

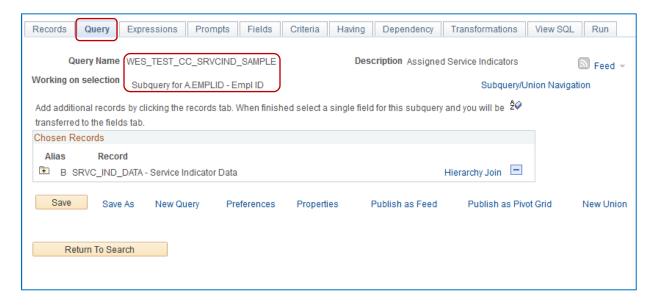

WES Pop Select and Mass Assign - Detail.docx 5 of 23

PeopleSoft Campus Solutions 9.2 PeopleTools 8.55

Pop Select and Mass Assign

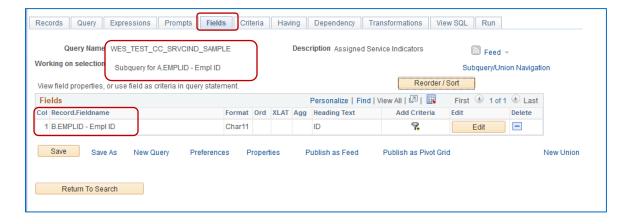

- 7. IMPORTANT: DO NOT ALTER THE SUBQUERY. You only need to work with the Top Level of Query.
- 8. Navigate back to the **Top Level of Query** by clicking the **Subquery/Union Navigation** link.
- 9. Add the record or records to the Top Level of Query that will identify the desired population. In this example, the PERSON record is added, joined on the EMPLID field.
- 10. Check EMPLID on the Query page for the PERSON record, which has the "C" alias. It is already checked on the A.SCC\_BND\_SRCIND record.

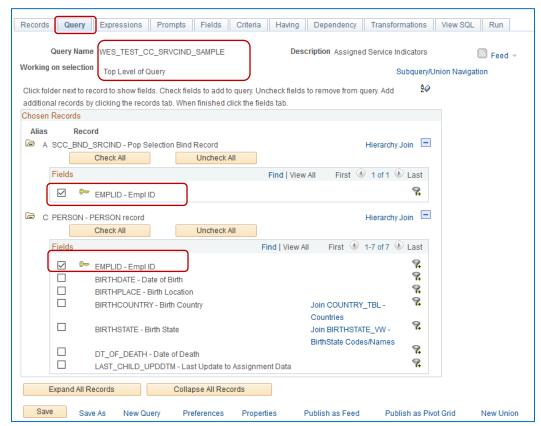

11. On the Fields page, click the Add Criteria icon (funnel) for C.EMPLID.

WES Pop Select and Mass Assign - Detail.docx
6 of 23 Printed: 8/28/2018

PeopleSoft Campus Solutions 9.2 PeopleTools 8.55

Pop Select and Mass Assign

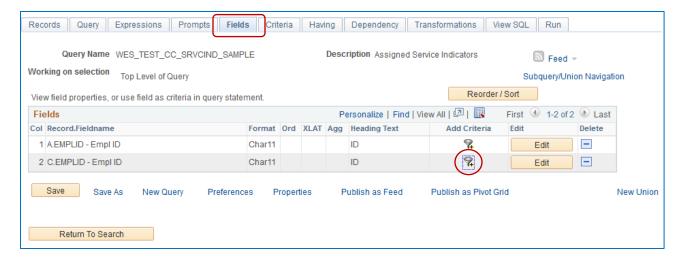

- 12. Add the criteria. In this example, it is just one EMPLID. Note that it is the EMPLID of a Test Student who has Service Indicators applied.
- 13. After adding the criteria, open the Criteria page which should now look like this:

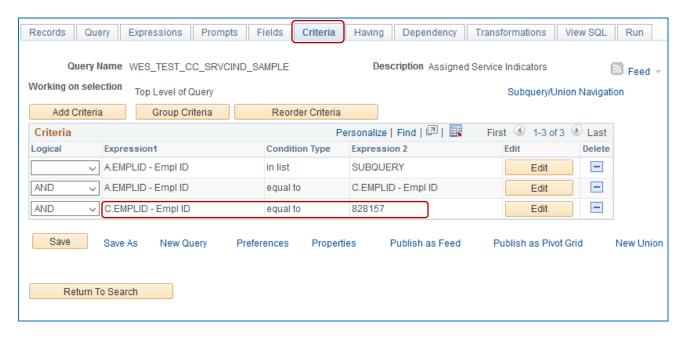

14. Run the query to observe that it returns the expected rows; in this example it is just the one row for EMPLID 828157.

PeopleSoft Campus Solutions 9.2 PeopleTools 8.55 Pop Select and Mass Assign

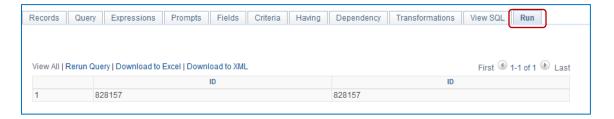

15. *Save the query.* Note that you may use prompts with the query to make it more flexible.

### Open the Mass Assign page in PeopleSoft to Mass Assign Service Indicators

Navigation: Main Menu > Campus Community > Service Indicators (Student) > Mass Assign

- 16. If there is an existing Run Control, you can click Search and select it
- 17. For this example, a new Run Control is created (TEST\_MASS\_ASSIGN\_QUERY).

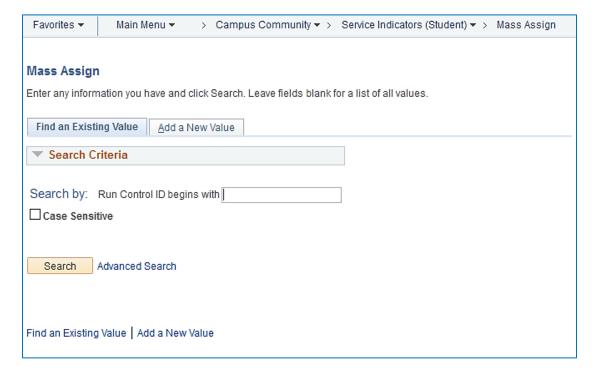

- 18. Below is a view of the entire blank page which has these main sections:
  - a. Population Selection
  - b. Service Indicator Data
  - c. Effective Period
  - d. Assignment Details
  - e. Contact Information
  - f. Comments

WES Pop Select and Mass Assign - Detail.docx

PeopleSoft Campus Solutions 9.2 PeopleTools 8.55

Pop Select and Mass Assign

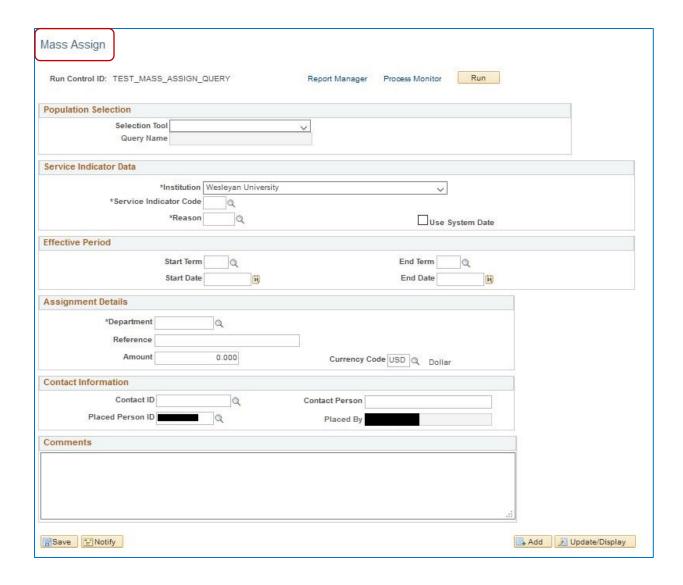

### 19. Population Selection

- a. Once you choose PS Query as the **Selection Tool**, you have the option of clicking a link named **Launch Query Manager**, which will open the **Query Manager** page.
- b. Otherwise, you can simply select the **Query Name** from a list (Look Up Query Name) that includes all existing queries that contain the Bind Record.
- c. Or, as with **PS Query**, you can type the first few letters of the Query Name and see a listing.

WES Pop Select and Mass Assign - Detail.docx 9 of 23

PeopleSoft Campus Solutions 9.2 PeopleTools 8.55 Pop Select and Mass Assign

- d. Select the newly created query.
- e. You are given the option to click a link named **Preview Selection Results**. You should always select this link in order to verify the outcome of the process.

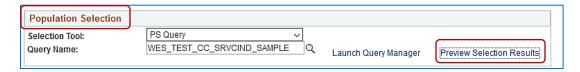

- **f.** Once you click on the link, a page headed Preview Selection Results will display exhibiting all of the student records that will be assigned the Service Indicator.
- **g.** Verify that the results are what you expect to see. If not, double-check that the query returns the correct results and that you have saved the query.
- **h.** Once you have viewed the page and verified the information, click on the yellow Return button and you will be returned to the **Mass Assign** page.

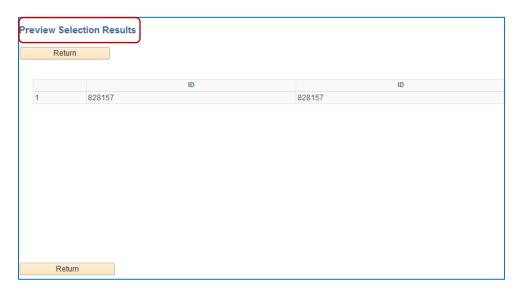

### 20. Service Indicator Data

- a. **Institution** the default is Wesleyan University
- b. Service Indicator Code click on the magnifying glass to select the desired Code from a listing entitled Look Up Service Indicator Code or you can type the Code if known.
- c. **Reason** similarly, a listing entitled **Look Up Reason** opens displaying only those Reasons associated with that Service Indicator Code.
- d. System Date may be checked

\*Institution Wesleyan University

\*Service Indicator Code HC2 Health Center Info Only

\*Reason INS Health Insurance Use System Date

WES Pop Select and Mass Assign - Detail.docx
10 of 23

PeopleSoft Campus Solutions 9.2 PeopleTools 8.55

Pop Select and Mass Assign

### 21. Effective Period

- Depending upon how the query is structured, you may be required to enter any or all of these fields
  - i. Start Term (required)
  - ii. End Term
  - iii. Start Date (defaults to today's date)
  - iv. End Date

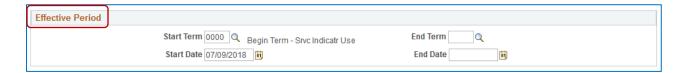

NOTE: The page now appears similar to the following. You may Save the page at this time before running the process or wait until it has completed running.

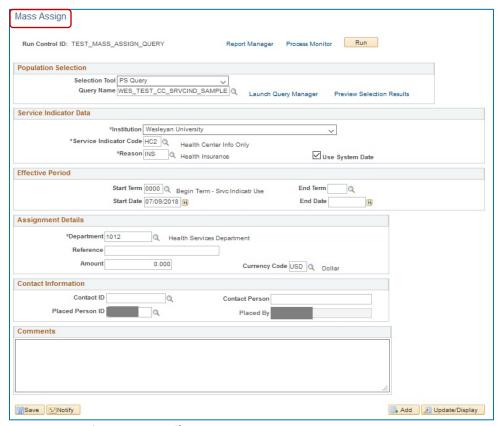

### 22. Assignment Details

a. **Department** (defaults to the Department that owns the Service Indicator Code)

Printed: 8/28/2018

- b. Reference
- c. Amount
- d. Currency
- 23. Contact Information

WES Pop Select and Mass Assign - Detail.docx 11 of 23

PeopleSoft Campus Solutions 9.2 PeopleTools 8.55 Pop Select and Mass Assign

- a. Contact ID (enter an EMPLID)
- b. **Contact Person** (automatically adds Name of Contact Person)
- c. Placed Person ID (defaults to user)
- d. Placed By (automatically displays name of Placed Person ID)

#### 24. Comments

- 25. Running the Process
  - **a.** This is similar to other processes you may have run. Click the yellow Run button at the top.
  - **b.** When the Process Scheduler Request page opens, only check the **Select** box next to **SCC\_SI\_ASSN**, and click **OK**. If you select the other box, it may cause unexpected results.

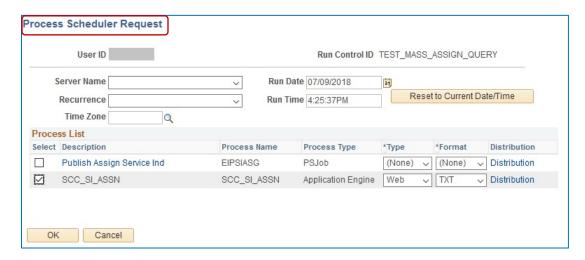

c. You will be returned to the **Mass Assign** page. The top of the page now resembles this:

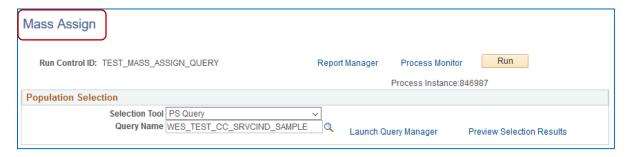

d. Click on the Process Monitor link, and when the Process page opens, click Refresh until the Run Status = Success and the Distribution Status = Posted.

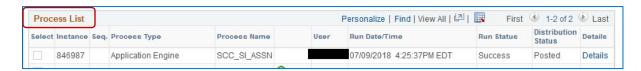

WES Pop Select and Mass Assign - Detail.docx
12 of 23 Printed: 8/28/2018

PeopleSoft Campus Solutions 9.2 PeopleTools 8.55 Pop Select and Mass Assign

- e. Save the **Run Control** If you haven't already, click Save in order to save the Run Control for later use.
- 26. To see the results of this Mass Assign, you can run a query that will display the students who have the Service Indicator and Reason associated with their EmplID This query prompts for the Service Indicator Reason and for a Greater Than Date: WSI\_STU\_HOLD\_RSN\_DATE\_PROMPTED
- 27. To see the results for one individual, open the Manage Service Indicators page for one student who appears on the original query. You can see the results of this process below. Navigation: Main Menu > Campus Community > Service Indicators (Student) > Manage Service Indicators

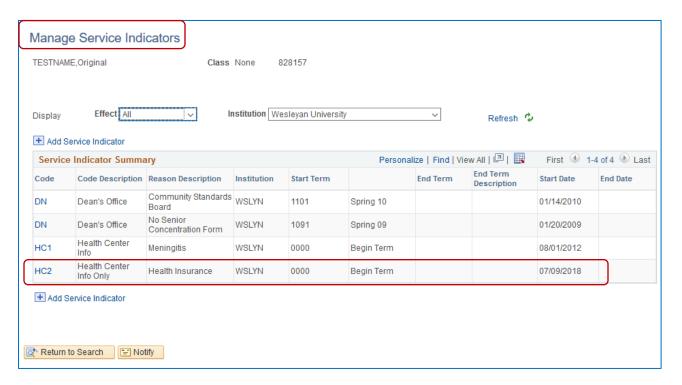

28. A note regarding Prompts: If there are one or more prompts in the Query, a new link (Edit Prompts) will appear on the Selection Tool line once you select the Query name. (Note: there are no prompts in the example shown above.) If there is a prompt in the query, the link will appear as follows:

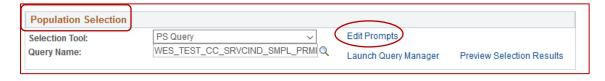

a. Click on the Edit Prompts link, and a small box will pop up containing the prompt(s) associated with the Query.

Printed: 8/28/2018

WES Pop Select and Mass Assign - Detail.docx 13 of 23

PeopleSoft Campus Solutions 9.2 PeopleTools 8.55 Pop Select and Mass Assign

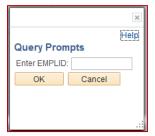

- b. Enter the desired information, and click **OK**.
- c. Note that if you try to run the process without filling the Prompt, you will receive an error message:

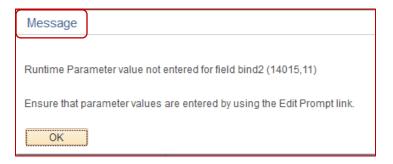

d. In that case, click on OK, and then click on the **Edit Prompts** link as described above.

Printed: 8/28/2018

PeopleSoft Campus Solutions 9.2 PeopleTools 8.55

Pop Select and Mass Assign

#### 9. EXAMPLE 2 – USING EXTERNAL FILE LOAD

- a. This is an example of using Pop Select with the Mass Assign Process to add a Service Indicator to a select group of students with the Selection Tool External File.
- b. This example assumes the following:
  - i. The Population Selection File Map has been set up defining the required fields, file type, etc.
  - ii. The Selection Tool page has been completed for External File.
  - iii. The Pop Select function called Context Definition has been set up for this process to be utilized with the Selection Tool of External File.
  - iv. The Service Indicator already exists.
  - v. The user has the required security to perform these activities, including the right to place and/or release the Service Indicator.
  - vi. The user is familiar with working with Microsoft Office Excel.
- c. The main steps for working with an **External File** are as follows:
  - i. Prepare the external document to be downloaded
    - 1. For this example, it is a CSV file that was created from an Excel file
    - 2. It contains one row, i.e., one test Emplid (828157, the same number used in the PS Query example)
    - 3. The file, named External File 828157 one row, in its entirety, appears as follows:

|   | Α           | В      | С         | D          | Е              | F                   | G       | Н                      | 1 |
|---|-------------|--------|-----------|------------|----------------|---------------------|---------|------------------------|---|
| 1 | Institution | ID     | Last Name | First Name | Wesleyan Class | <b>Enrol Status</b> | Balance | Email                  |   |
| 2 | Wesleyan    | 828157 | TESTNAME  | Original   | None           | TEST                | 154.32  | otestname@wesleyan.edu |   |
| 3 |             |        |           |            |                |                     |         |                        |   |
| 4 |             |        |           |            |                |                     |         |                        |   |

- 4. Note the location of the field named ID. That is the only field that will be referenced on the Mass Assign page. It correlates with the Emplid field.
- Open the Mass Assign page in PeopleSoft in order to Mass Assign Service Indicators Navigation: Main Menu > Campus Community > Service Indicators (Student) > Mass Assign
  - 1. If there is an existing Run Control, select it; otherwise, create and add a new Run Control.

WES Pop Select and Mass Assign - Detail.docx

PeopleSoft Campus Solutions 9.2 PeopleTools 8.55

Pop Select and Mass Assign

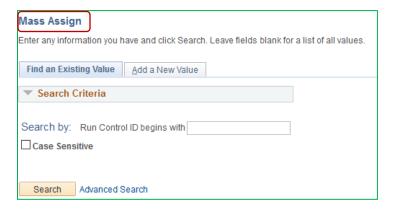

- 1. Below are the main sections on the Mass Assign page:
  - a. Population Selection
  - b. Service Indicator Data
  - c. Effective Period
  - d. Assignment Details
  - e. Contact Information
  - f. Comments
- 2. Population Selection section
  - a. The first field is Selection Tool. It is a drop down that when clicked displays the tools that were set up in the Context Definition. Choose External File from the dropdown box.

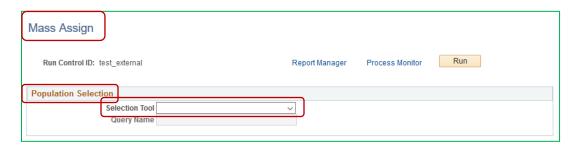

b. Once a tool is selected, links will be made available to aid in the Selection Tool

Printed: 8/28/2018

c. When External File is chosen, the **Population Selection** area has this appearance.

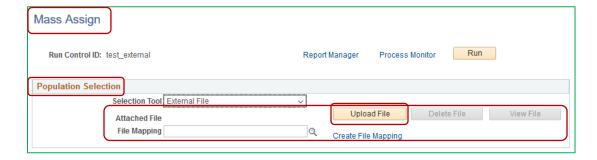

16 of 23

PeopleSoft Campus Solutions 9.2 PeopleTools 8.55

Pop Select and Mass Assign

d. Click on the Upload File button and then click on Browse for the external load file, in this example, External File 828157 one row.csv.

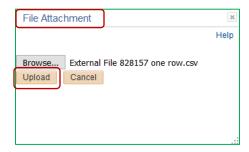

- e. When you locate the file, click the **Upload** button.
- f. Once you have done so, the file name will appear as follows next to the label Attached File. Note that you can delete the file or view the file using the other buttons on that row.

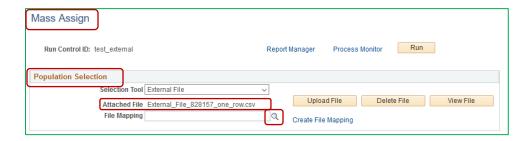

g. Click on the File Mapping magnifying glass to see any existing File Mapping Names in the Look Up File Mapping page.

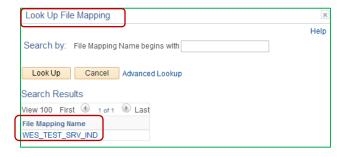

h. Select the File Mapping Name WES\_TEST\_SRV\_IND. Doing so changes the appearance of the **Population Selection** box to this:

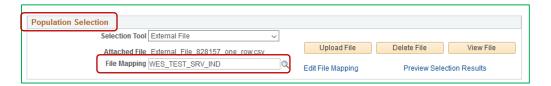

PeopleSoft Campus Solutions 9.2 PeopleTools 8.55 Pop Select and Mass Assign

- 3. Service Indicator Data section
  - a. The **Institution** should be default to Wesleyan University. If not, select it.
  - b. **Service Indicator Code** click on the magnifying glass to see a listing of Holds entitled **Look Up Service Indicator Code**:

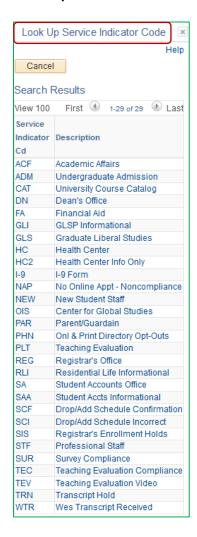

- i. Select the appropriate **Code**. For this example, it is DN (Dean's Office).
- c. **Reason** Click on the magnifying glass. The **Reasons** associated with the selected Code are listed on a page entitled **Look Up Reason**.

PeopleSoft Campus Solutions 9.2 PeopleTools 8.55 Pop Select and Mass Assign

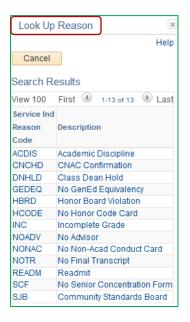

- Select the appropriate **Reason**. For this example, it is HCODE (No Honor Code Card).
- d. Use System Date You can check to use today's date or leave blank.
- e. The Service Indicator Data Section now resembles this:

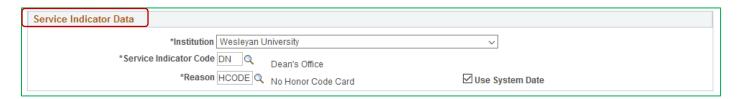

### 4. Effective Period

- a. Start Term defaults to 0000
- b. End Term default is blank
- c. Start Date REQUIRED
- d. End Date default is blank

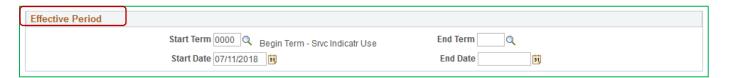

### 5. Assignment Details

- a. **Department** the number for the Department associated with the Service Indicator Reason/Code is automatically filled in
- b. Reference default is blank
- c. Amount A currency amount can be entered

WES Pop Select and Mass Assign - Detail.docx 19 of 23

PeopleSoft Campus Solutions 9.2 PeopleTools 8.55

Pop Select and Mass Assign

d. Currency Code - if the amount field is populated, select the appropriate Currency. The default is USD.

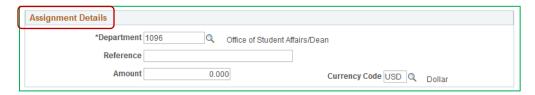

- 6. Contact Information
  - a. Contact ID default is blank
  - b. **Contact Person** default is blank
  - c. Placed Person ID Emplid of User who places this hold
  - d. Placed By Name of User who places this hold
- 7. The page now appears similar to the following. You may Save the page at this time before running the process or wait until it has completed running.

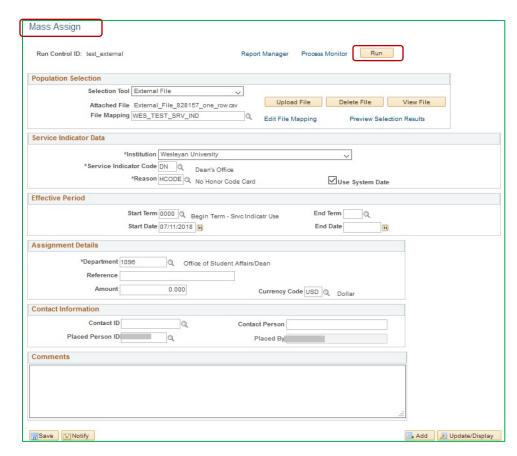

8. Always select the Preview Selection Results link to see the output.

Printed: 8/28/2018

20 of 23

PeopleSoft Campus Solutions 9.2 PeopleTools 8.55

Pop Select and Mass Assign

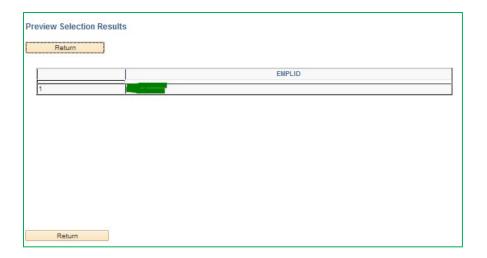

- **9.** Running the Process
  - **a.** This is similar to other processes you may have run. Click the yellow **Run** button at the top.
  - b. When the Process Scheduler Request page opens, only check the Select box next to SCC\_SI\_ASSN, and click OK. If you select the other box, it may cause unexpected results.

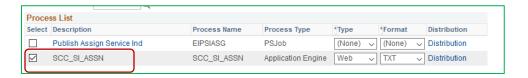

c. You will be returned to the **Mass Assign** page. The top of the page now resembles this:

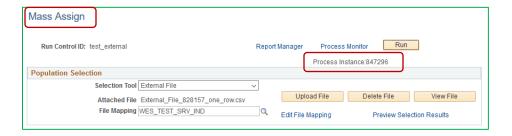

- d. Click on the **Process Monitor** link, and when the Process page opens, click **Refresh** until the Run Status = Success and the Distribution Status = Posted.
- e. Save the **Run Control** If you haven't already, click Save in order to save the Run Control for later use.
- 10. To see the results of this **Mass Assign**, you can create a query that will display the students who have the Service Indicator and Reason associated with their EmpIID.
  - a. (If you have access, you can run the query WSI\_STUDENTS\_HOLD\_PROMPTED which will prompt you for the Service Indicator Reason name.)

PeopleSoft Campus Solutions 9.2 PeopleTools 8.55 Pop Select and Mass Assign

11. To see the results for one individual, open the Manage Service Indicators page for one student who appears on the original query. You can see the results of this process below. Navigation: Main Menu > Campus Community > Service Indicators (Student) > Manage Service Indicators

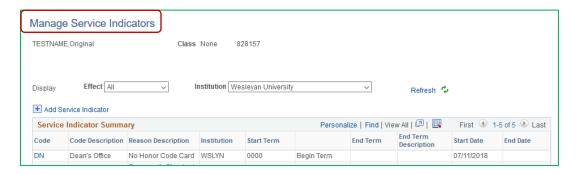

PeopleSoft Campus Solutions 9.2 PeopleTools 8.55 Pop Select and Mass Assign

## **APPENDIX A**

| Module | Application Processes (Modules not used at Wesleyan are grayed out) |  |  |  |
|--------|---------------------------------------------------------------------|--|--|--|
| CR     | Audience Criteria                                                   |  |  |  |
| AA     | Advisement Report                                                   |  |  |  |
| AD     | Application Delete by Batch                                         |  |  |  |
| AD     | Prospect Delete by Batch                                            |  |  |  |
| CC     | 3C Engine                                                           |  |  |  |
| СС     | Mass User Security Replacement                                      |  |  |  |
| СС     | Population Update                                                   |  |  |  |
| СС     | Process Student Groups                                              |  |  |  |
| СС     | Service Indicator Person Mass Assign                                |  |  |  |
| СС     | Service Indicator Organization Mass Assign                          |  |  |  |
| СС     | Service Indicator Person Mass Release                               |  |  |  |
| СС     | Service Indicator Organization Mass Release                         |  |  |  |
| FA     | Aid Year Activate                                                   |  |  |  |
| FA     | Mass Packaging Select                                               |  |  |  |
| FA     | Select Students for Need Summary Validation                         |  |  |  |
| FA     | Select Students for Repackaging                                     |  |  |  |
| FA     | Process Satisfactory Academic Progress (SAP)                        |  |  |  |
| FA     | SF External Award Feed                                              |  |  |  |
| SF     | Mass Contract Select                                                |  |  |  |
| SR     | Process Transcripts and Batch Transcript Request                    |  |  |  |